## **How to Upload Static/Livestock Exhibits to Fair Entry For New 4-Her's to fair entry**

- **ALL STATIC EXHIBITS MUST BE ENTERED INTO FAIR ENTRY BY MONDAY, JULY 24th AT 11:59 P.M.**
- **LIVESTOCK AND HORTICULTURE IS DUE MONDAY, JULY 27TH AT 11:59 P.M.**

The FairEntry program was created by the same company that developed 4hOnline so both programs are compatible. All your information in 4hOnline will be pulled over into FairEntry, including livestock ID information, so making entries for the fair is easy. This process will be very similar to how you have put your entries in for the county fair in the past.

Please try to make your entries all at once, especially livestock entries. Making separate entries creates multiple invoices and it's harder to keep track of them since they are not sorted by name, but by date/number. Also, once you submit your entries you will not be able to make more entries until your previous entries have been approved.

- 1. Go to<https://fairentry.com/Fair/SignIn/13932>
- 2. Since you are in 4-H, please use your 4hOnline login by selecting "Sign in with 4hOnline."

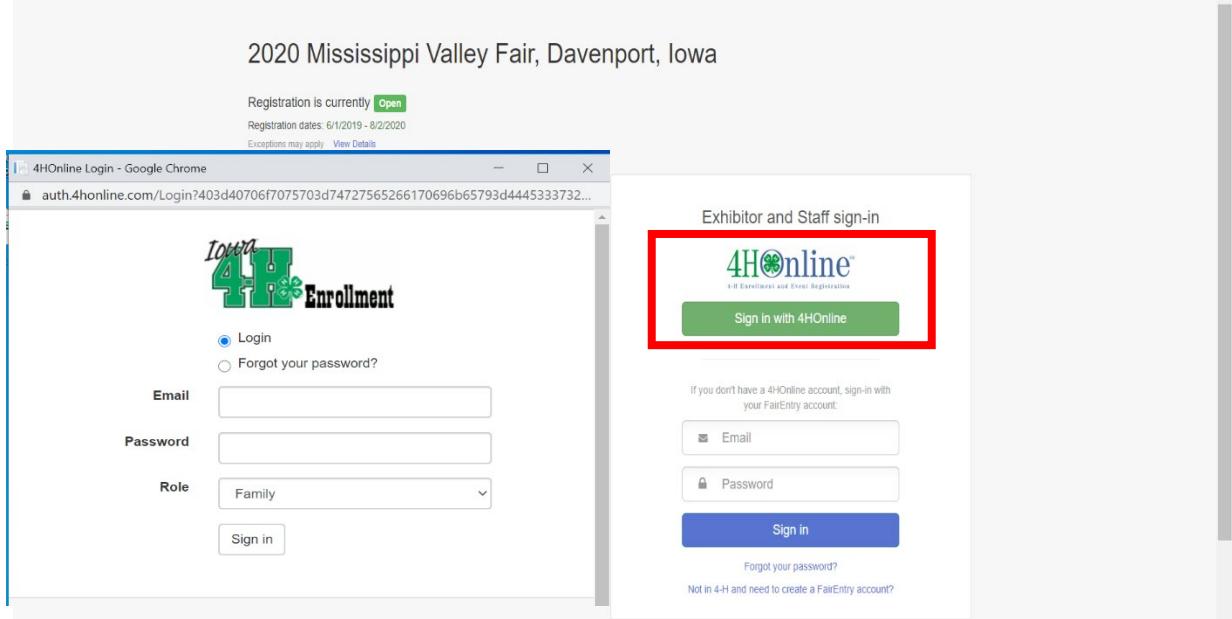

3. Sign in with your 4hOnline login.

## 4. Select "Register an Exhibitor"

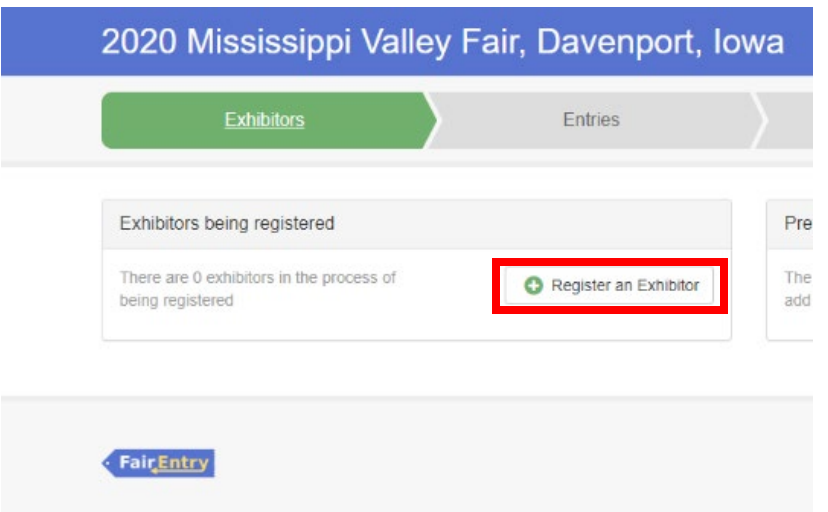

5. Select "Individual."

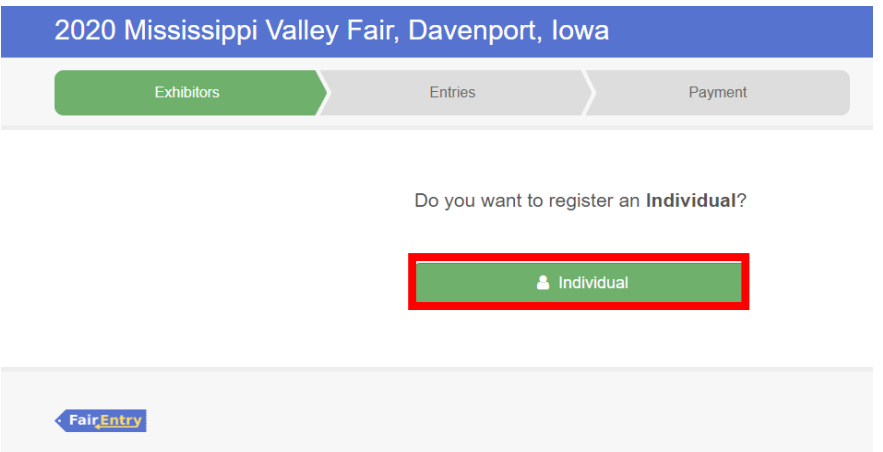

6. Select the dot next to the name of the 4-H'er you would like to register and then click the green "Continue" box. Do NOT select "Create an Exhibitor from Scratch."

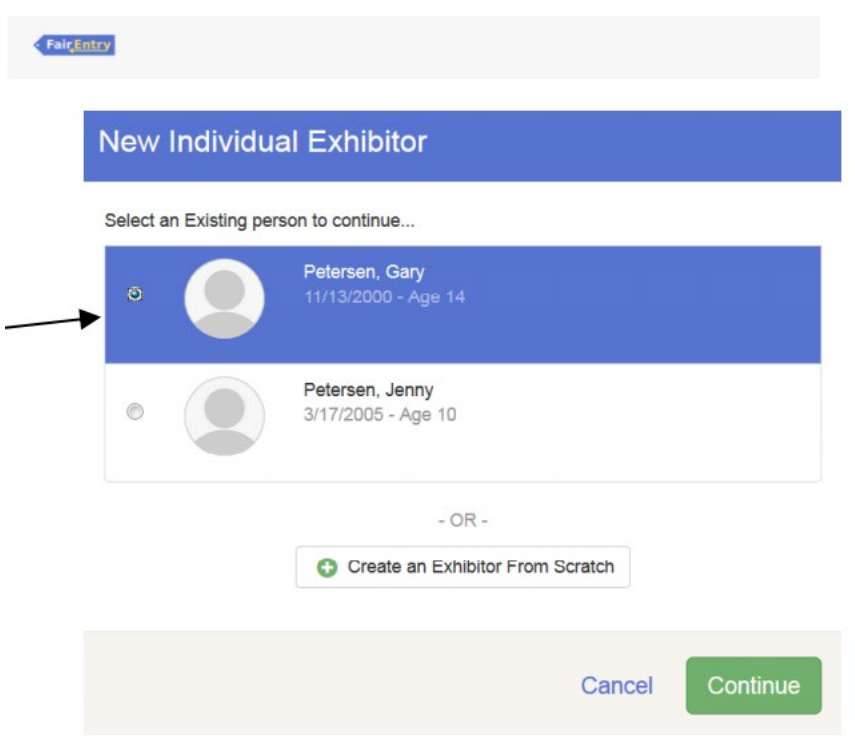

- 7. Answer the prompted questions.
- 8. Confirm the exhibitor registration information that was brought over from 4HOnline. Review this information and make any necessary corrections (using the edit boxes). Note that any corrections made here do NOT transfer back to your 4HOnline account.
- 9. Select "Continue to Entries."

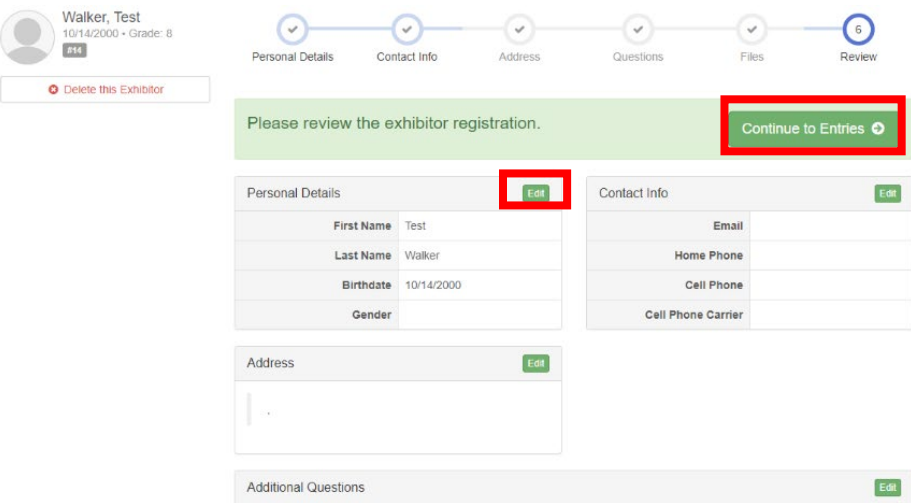

10. Select "Add an Entry" to the right of the exhibitor's name.

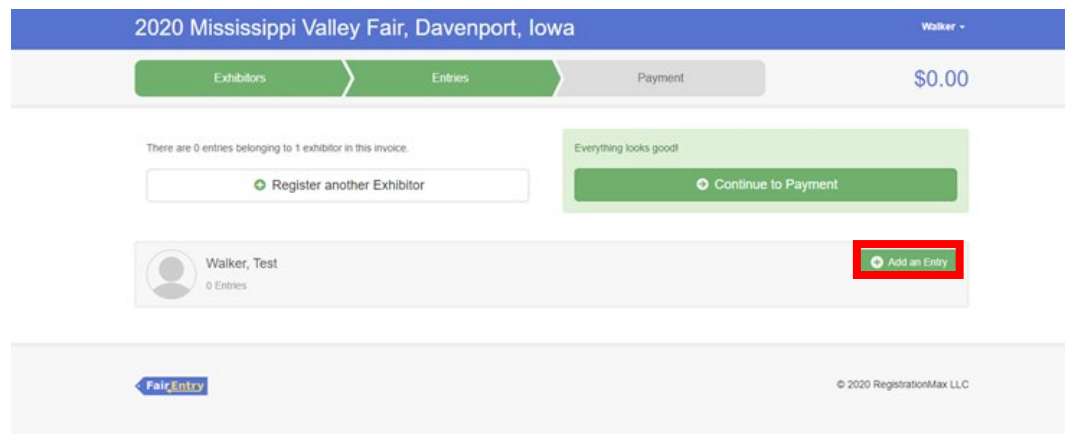

11. Click "Select" next to the Department you would like to enter. Please note that you need to make one entry at a time (e.g. one entry for each animal and static exhibit)

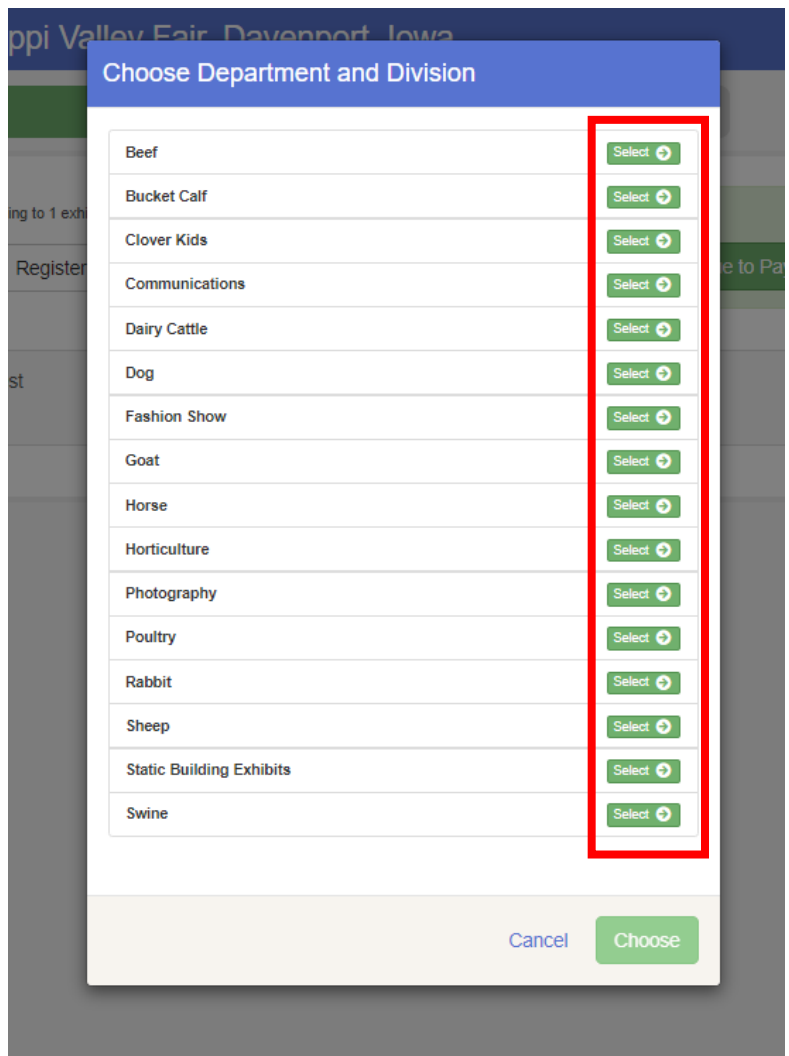

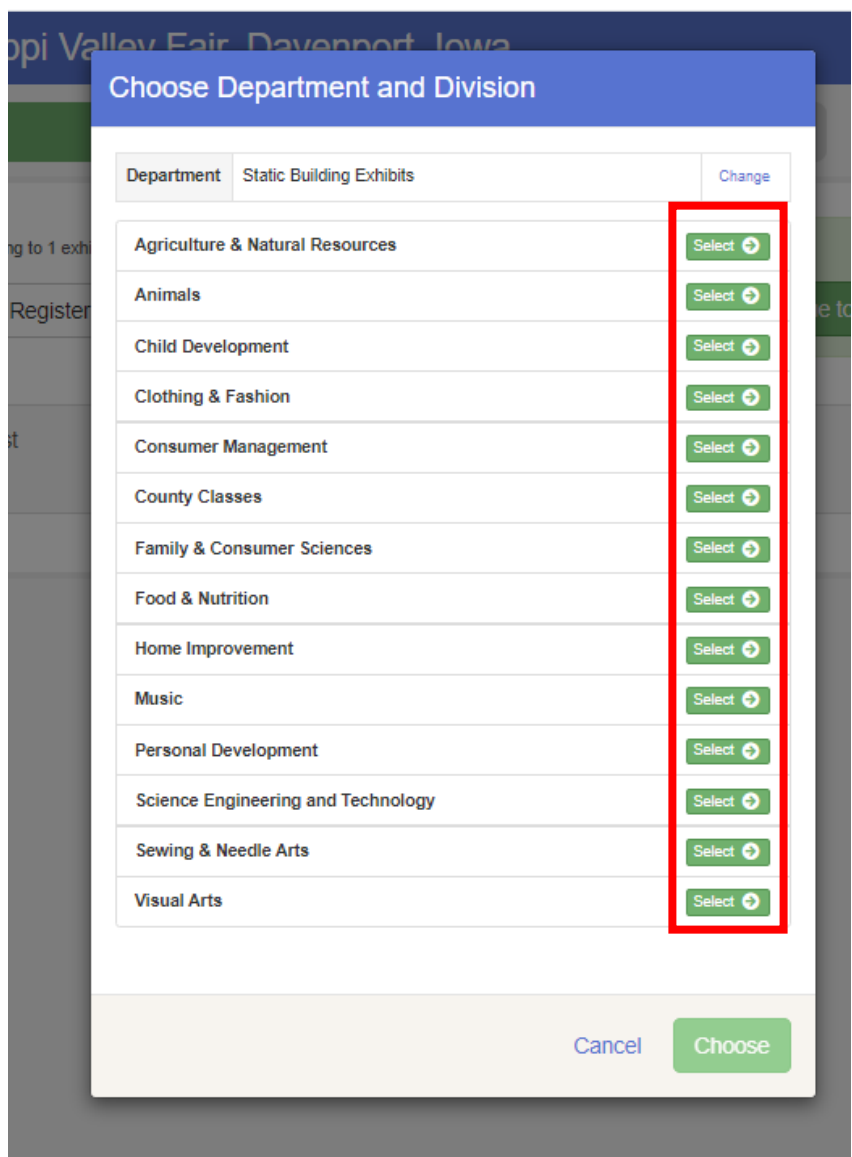

12. Click "Select" next to the Division you would like to enter.

13. Click "Choose" if the Department and Division are correct. Click "Change" if you would like to change the Department or Division.

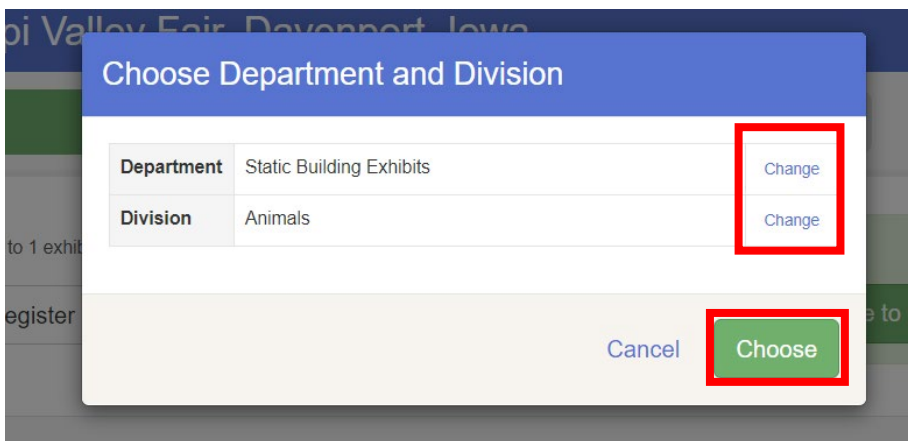

14. Click the box for the class or classes and change the quantity for each. Click "Continue". Check the 2020 Scott County 4-H/FFA Fair Book for more information about exhibit classes and rules. <https://www.extension.iastate.edu/scott/page/4-h-youth-development-program>

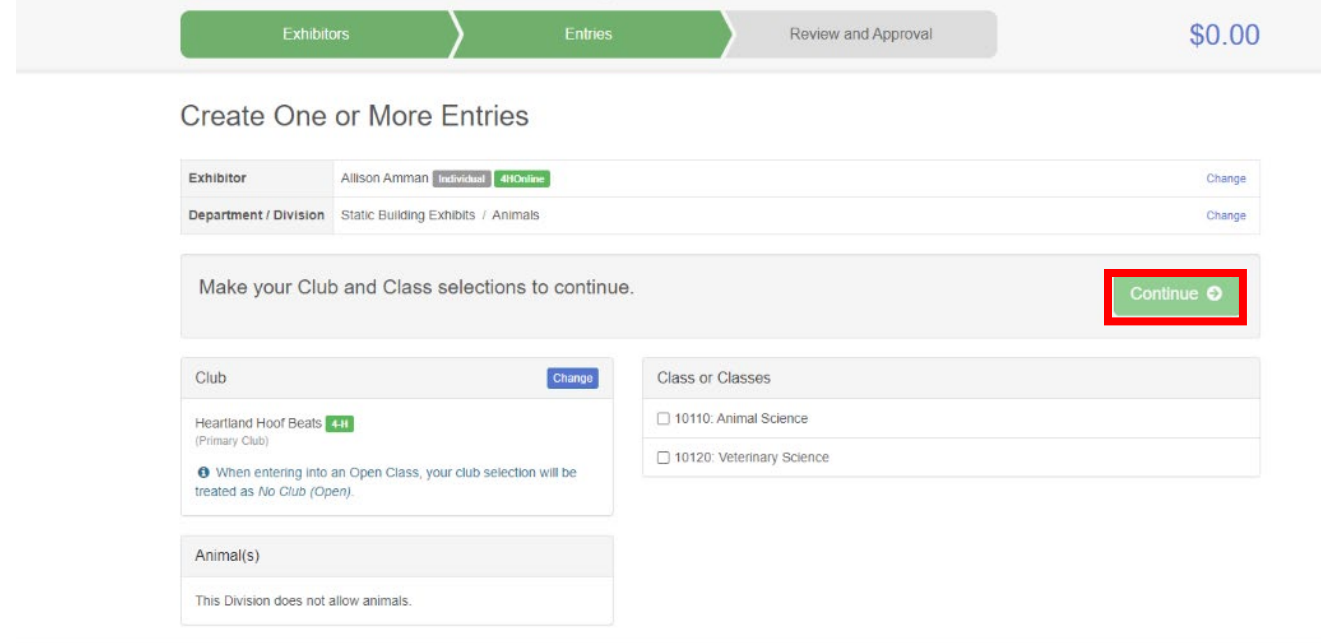

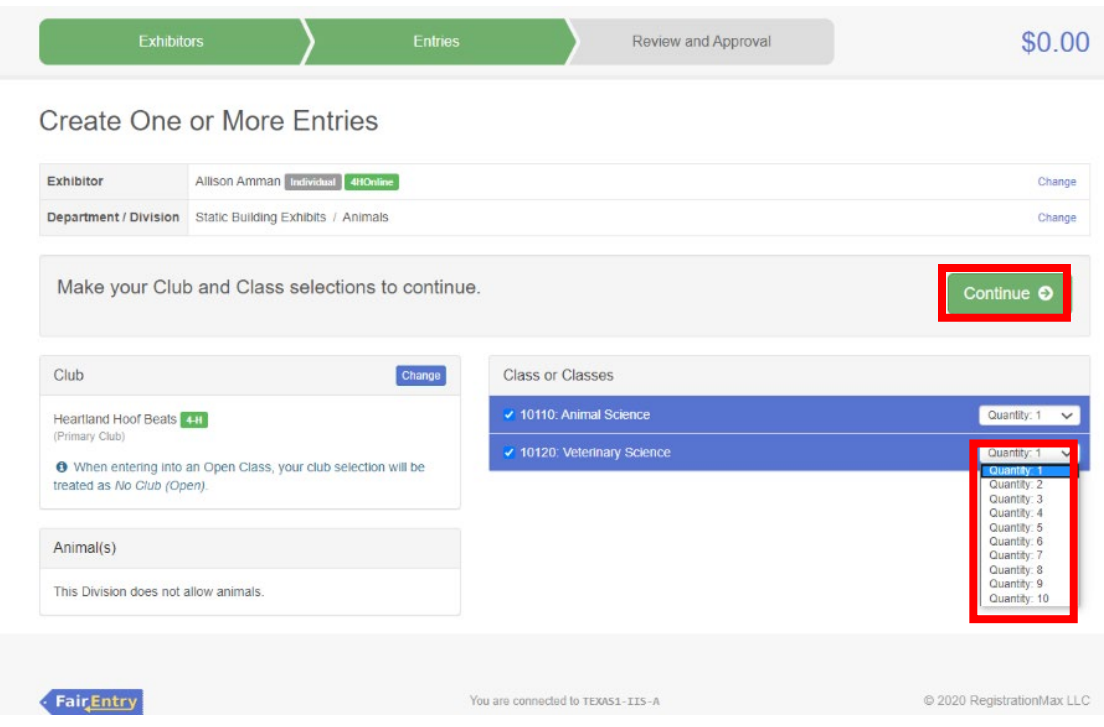

15. Select "Continue" if Department, Division, and Class information is correct.

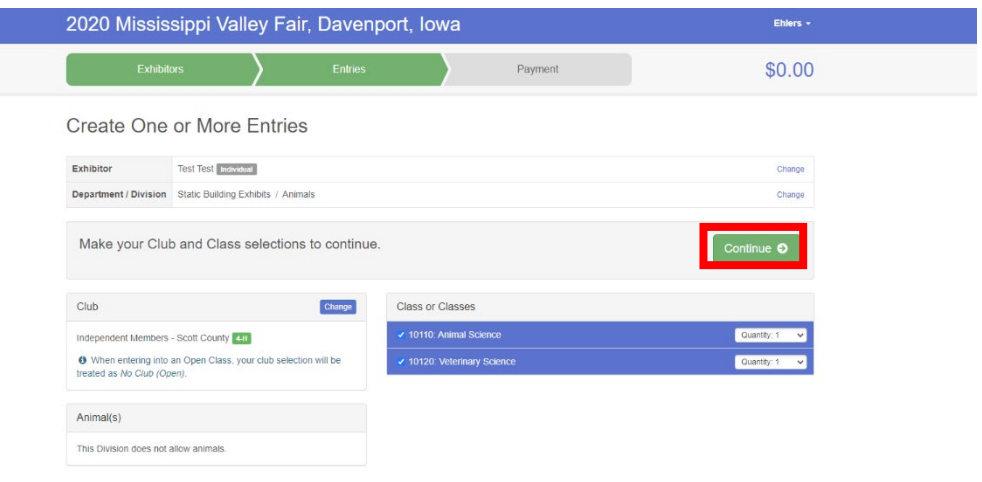

16. Review your selections and click on "Create Entries"

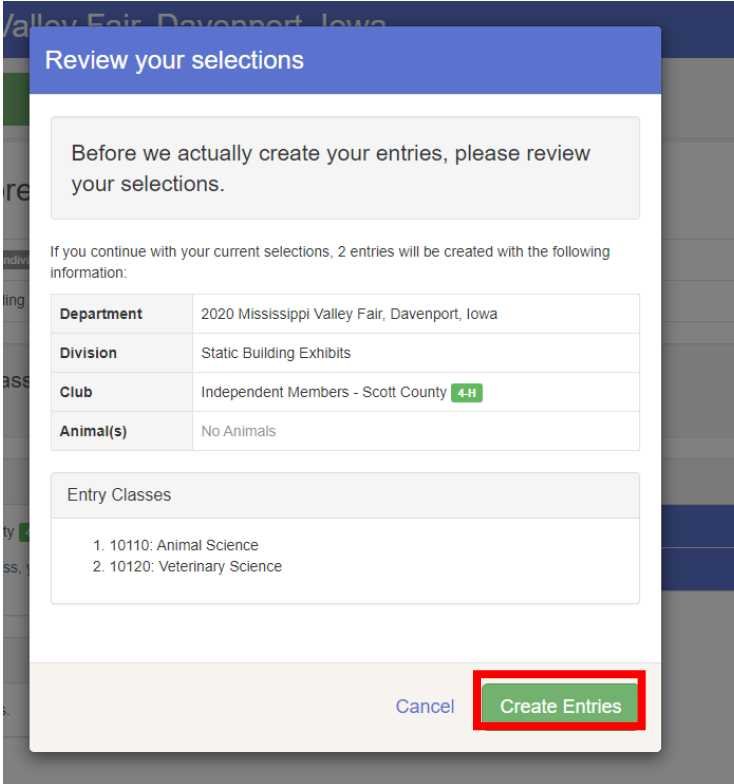

17. For each entry click on the edit button to add the needed information (e.g. description and video url) Enter a description of your exhibit. Please be specific as this description will be used to distinguish between exhibits. For example, don't just type in "photo," but instead "Yellow butterfly on leaf photo," "blue skirt with white polka dots," or "five cherry tomatoes on white plate."

If you would like to submit a video (60 seconds max) copy and paste the URL of your YouTube video into the box. (For more directions on how to upload a YouTube video see <https://youtu.be/6wc6DCNXVb0>

Then select "Continue."

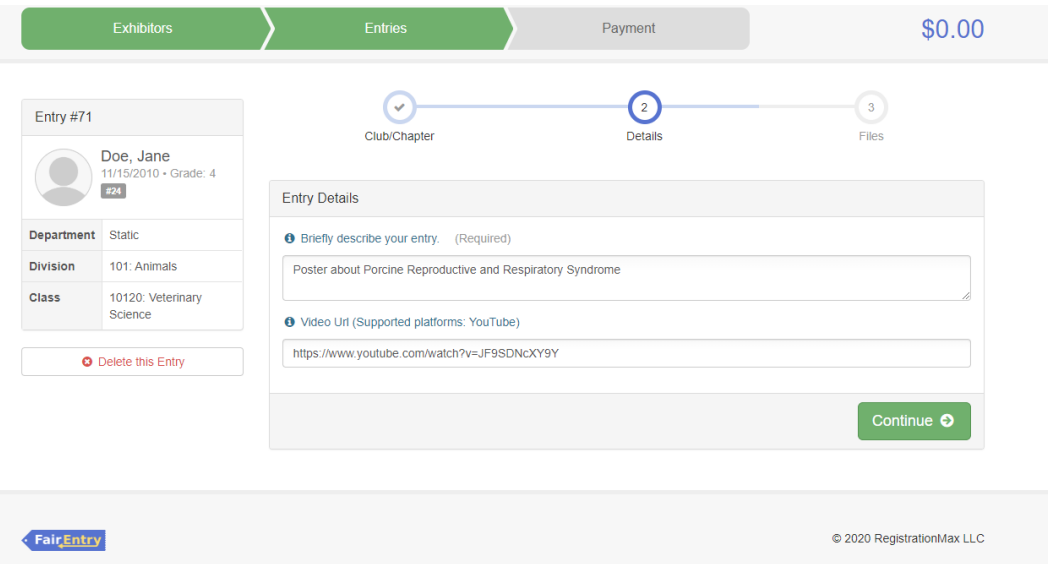

18. Submit photographs and report for your project. Be sure to include a "publicity photo" of yourself with your project! Select "Continue."

For information on what your static exhibit requires for entry view th[e Static Exhibit](https://iastate.box.com/s/m0b3vfipqg8783a9qxshyqjmgfhd4j7v)  [Requirements.](https://iastate.box.com/s/m0b3vfipqg8783a9qxshyqjmgfhd4j7v)

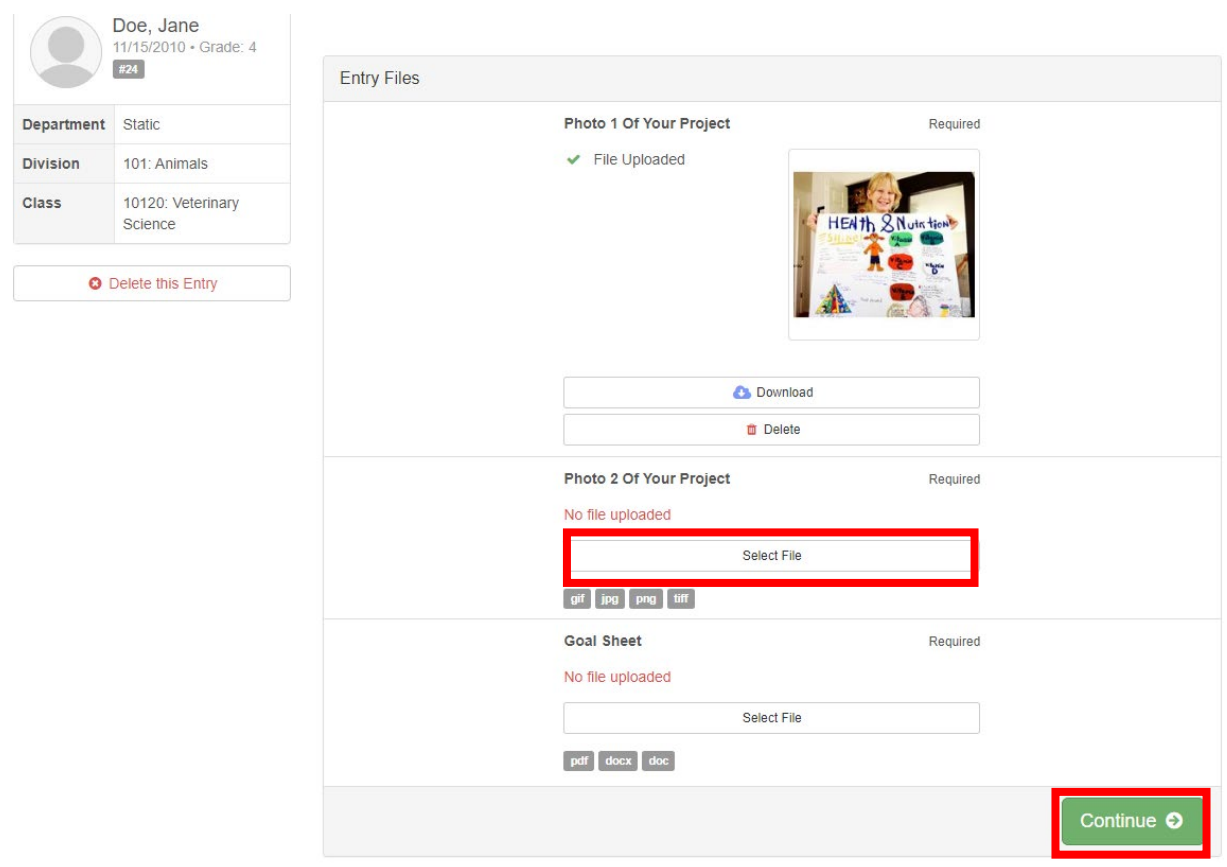

- 19. Decide if you would like to:
	- Add another exhibit for the current exhibitor, if so select "Add another Entry"
	- Enter exhibits for another exhibitor (i.e. a sibling), if so select "Register Another Exhibitor"
	- Submit exhibits to be judged, if so select "Continue to Payment"

Please note that you can always come back to FairEntry and enter more exhibits up until 11:59 p.m. on July 24<sup>th</sup> if you haven't submitted your entire invoice.

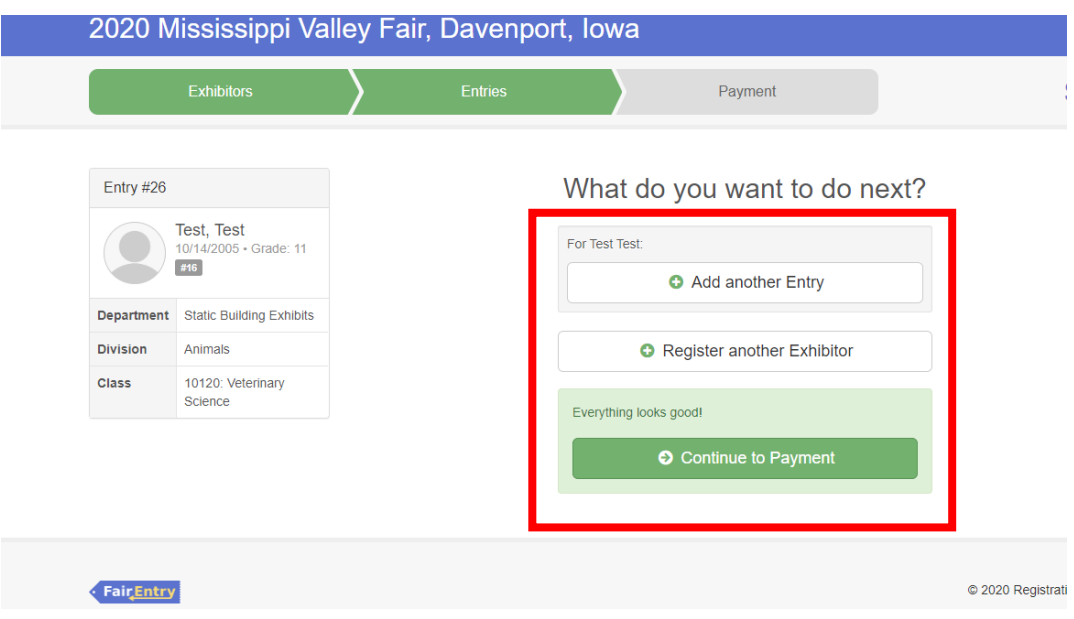

20. If everything on your invoice looks correct, select "Continue."

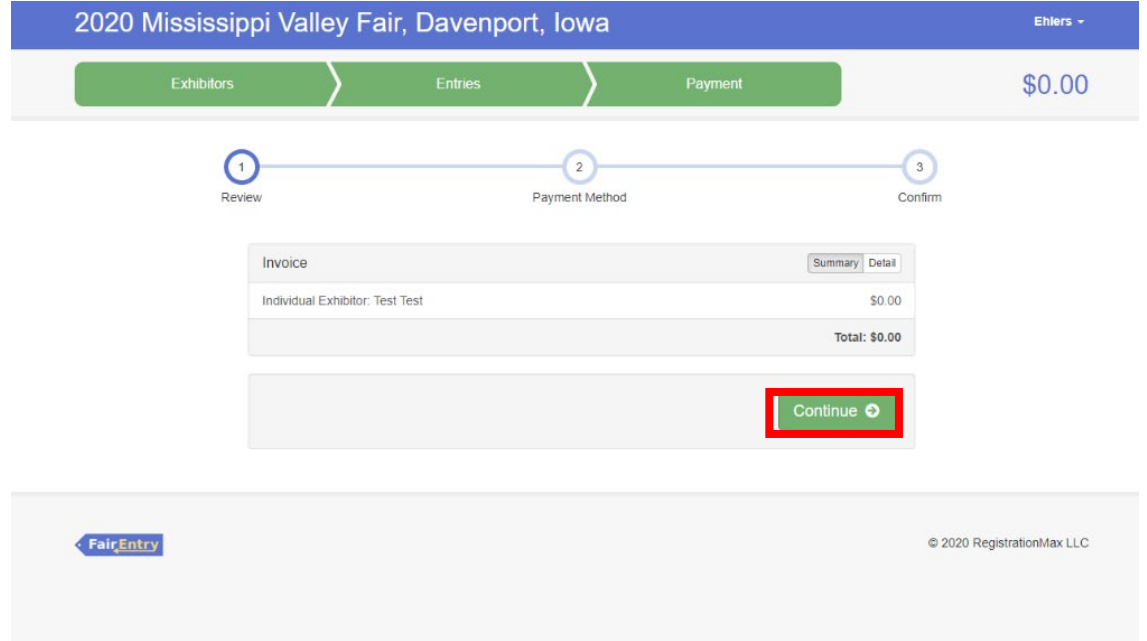

21. Since there is no charge for exhibits, select "Continue."

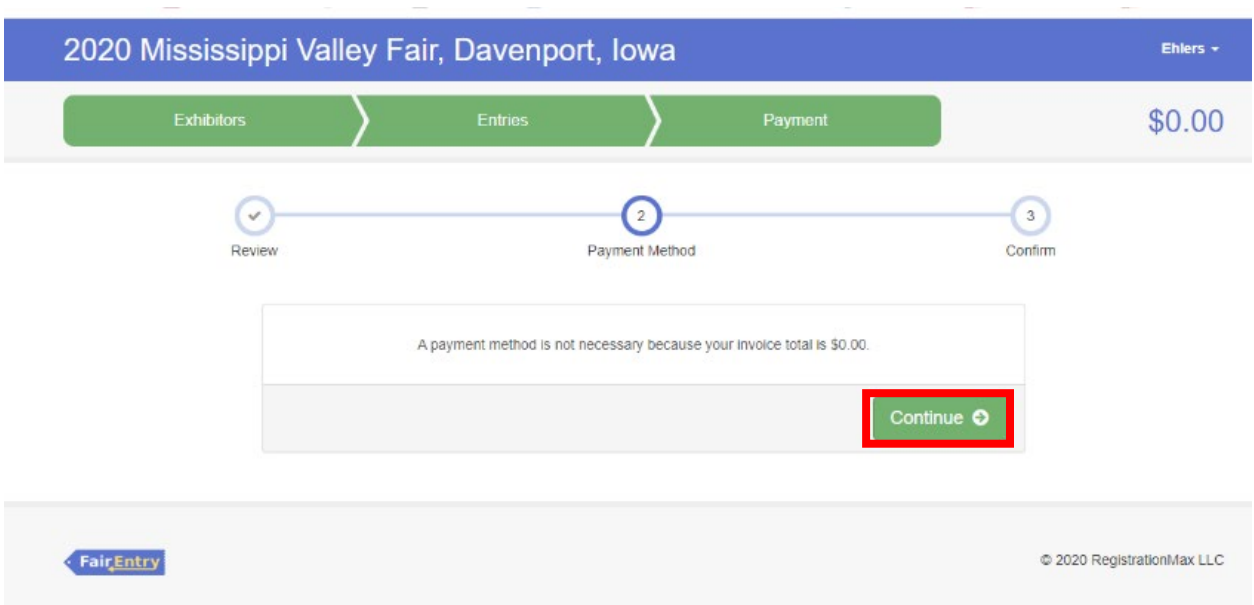

22. Once you finished with entering ALL of your exhibits, read and agree to the Agree to Terms and then select "Submit."

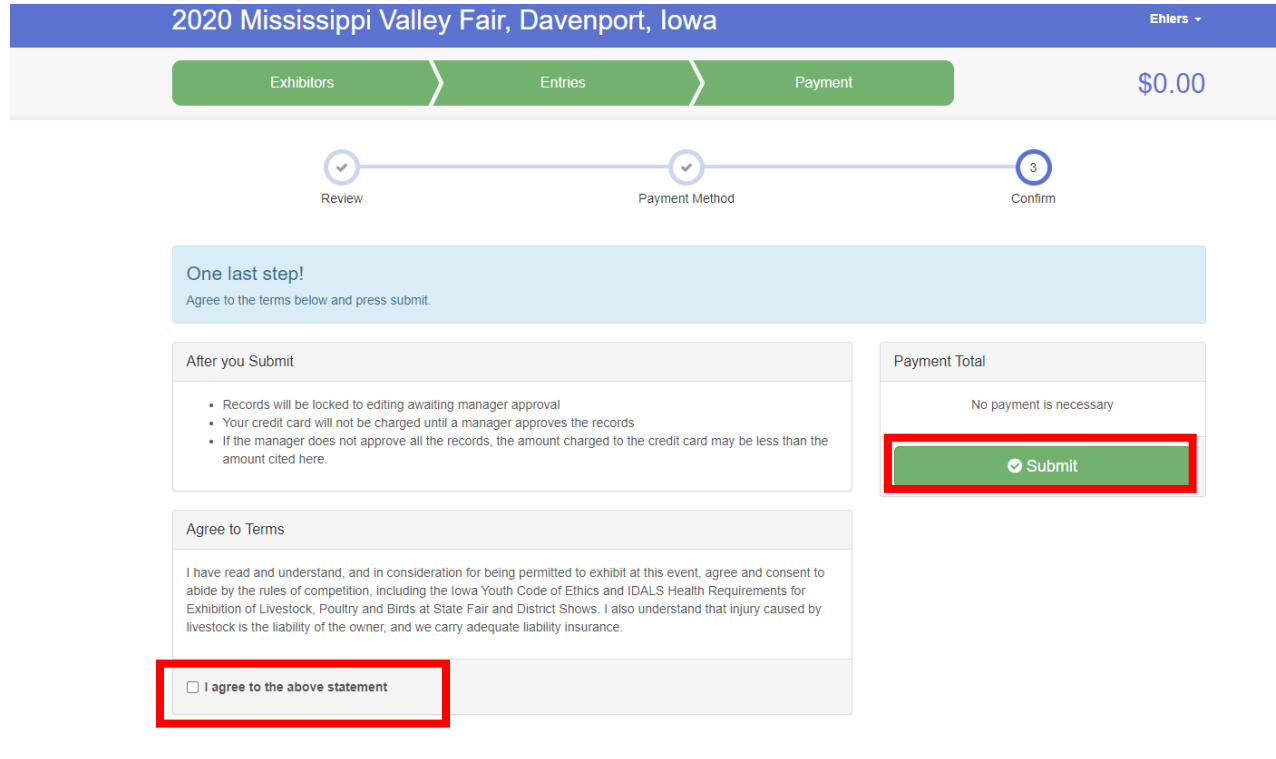

23. You're done! If there are any issues or questions with your submission, the Scott County Extension and Outreach office will contact you.

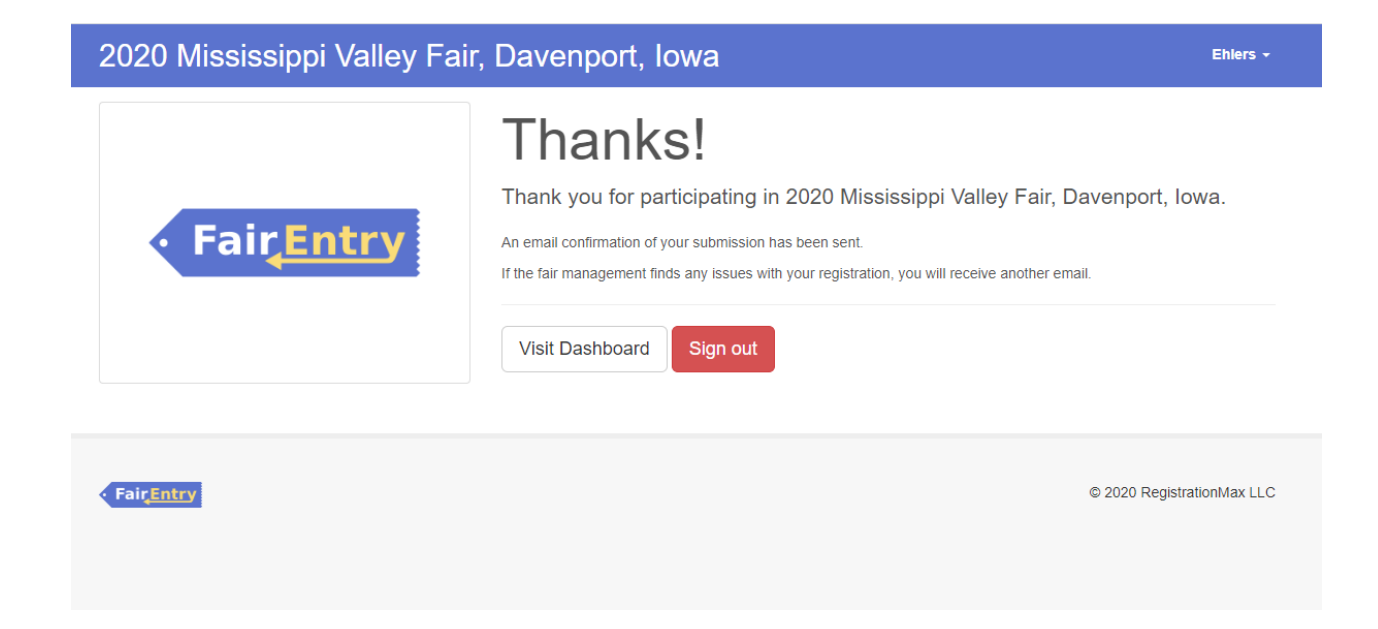